# **Step-by-Step User Guide for AGS Registration**

Updated as of 06 Oct 2022

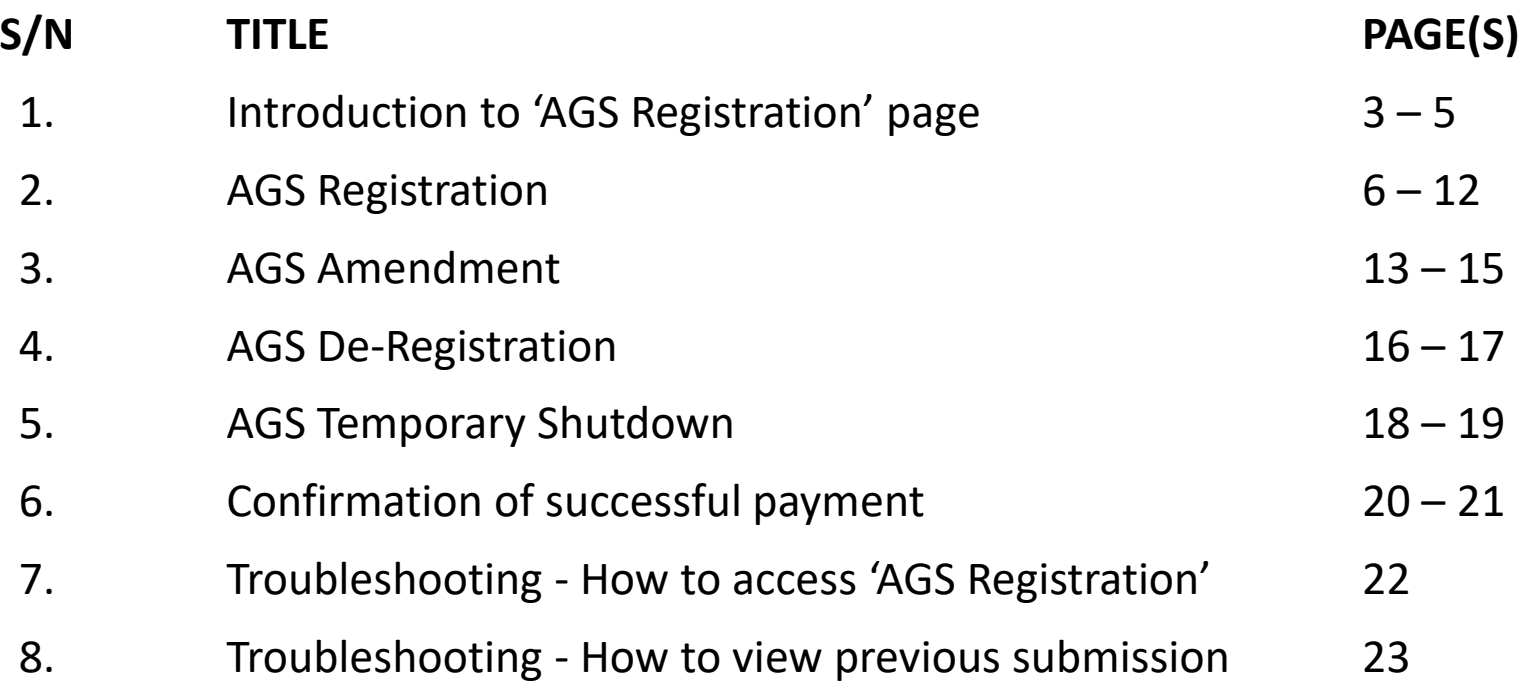

- 1. This guide is for desktop design of **AGS Registration, i.e. registration, amendment, de-registration and temporary shutdown of cooling tower (CT).**
- 2. You are advised to use 'Google Chrome' to register your AGS.
- 3. Go to [https://www.eportal.nea.gov.sg/category/Public%20Health.](https://www.eportal.nea.gov.sg/category/Public%20Health) Do ensure you are logged out of SingPass before assessing the link.
- 4. Click on 'AGS Registration'.
- 5. Log in using your company's CorpPass with access to 'NEA e-services'. (Only

CorpPass account of AGS owner/occupier is accepted)

Home > Public Health

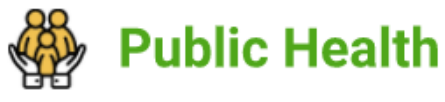

Public Health

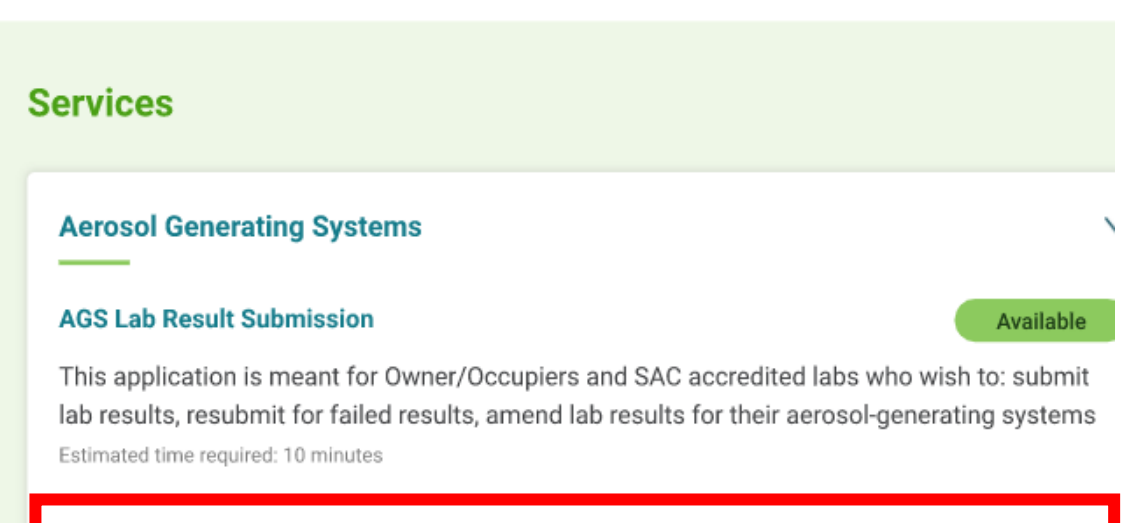

#### **AGS Registration**

**Available** 

This application is meant for Owners/Occupiers who wish to: (i) Register their registrable aerosol generating systems (AGS) (ii) Amend registered AGS details (iii) De-register AGS (iv) Notify on period of temporary shutdown of AGS.

Estimated time required: 30 minutes

# **Organisation Information**

 $\bullet\bullet\bullet$ 

#### **General**

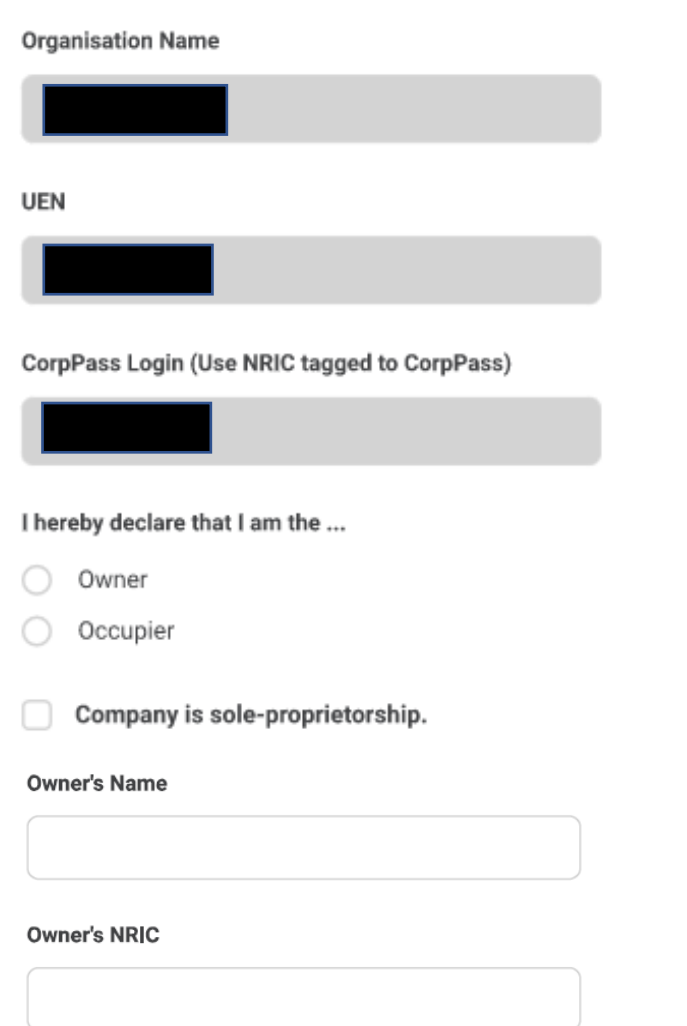

- 1. Scroll down the page of Organisation Information to 'General'.
- 2. The information is pre-filled (Information should be based on CorpPass details).

3. Select either owner or occupier.

4. If your company is sole-proprietorship, please click on the checkbox. Once checked, fill in sole owner's name and NRIC number

#### **Registered Address**

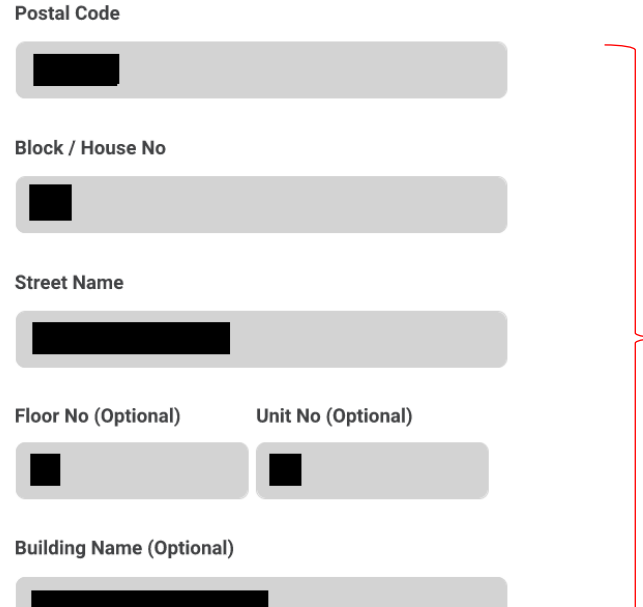

## 1. Scroll down the page of Organisation Information to 'Registered Address'.

2. The information is pre-filled (Postal code should reflect the registered **business office** as registered in CorpPass).

#### **Contact Person**

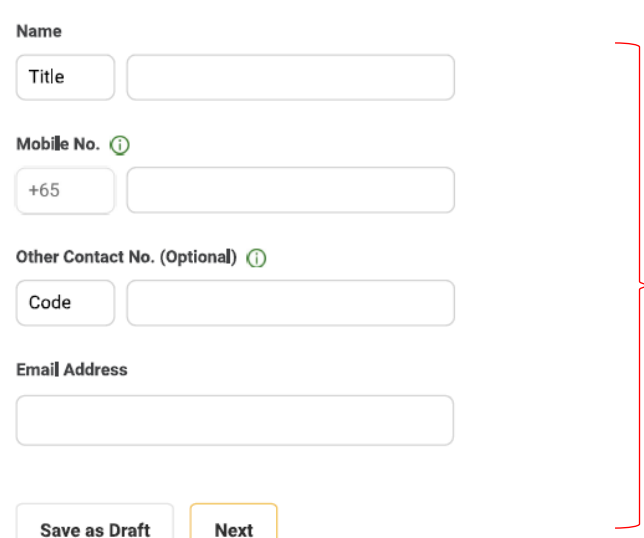

- 3. Scroll down the page of Organisation Information to 'Contact Person'.
- 4. Fill in the details of your company's contact person.
- 5. Then click 'Next'.

\*For update of existing email address, please refer to Page 13 -15.

 $\bullet\bullet\bullet$ 

Registration : Pages  $6 - 12$ Amendment : Pages 13 - 15 De-registration : Pages 16 - 17 Temporary Shutdown : Pages 18 - 19

This submission is for ... Registration 1. Choose 'Registration'. Amendment De-Registration Temporary Shutdown **Registration of AGS** 2. Choose 'Postal Code'. Register to a ... Postal Code **Address without Postal Code** 3. Key in the postal code where your AGS is **located.** Postal Code of the AGSs to be registered 4. Click 'Confirm Postal Code'. **Important Note** Please make sure the postal code is correct before confirming. Changing the postal code later will reset the AGS data you will have filled.

5. Click 'Set'.

**Confirm Postal Code** 

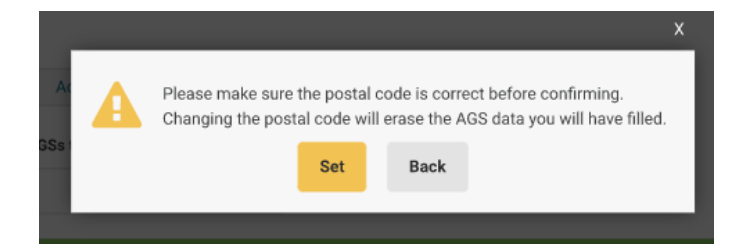

- 1. Key in the name/ID which your company has named your AGS as, into 'AGS ID' field (e.g. CT1).
- 2. Click on 'Check Duplication'. A duplication error message will appear if your input for 'AGS ID' has been used by your company to register for another AGS in the same postal code.

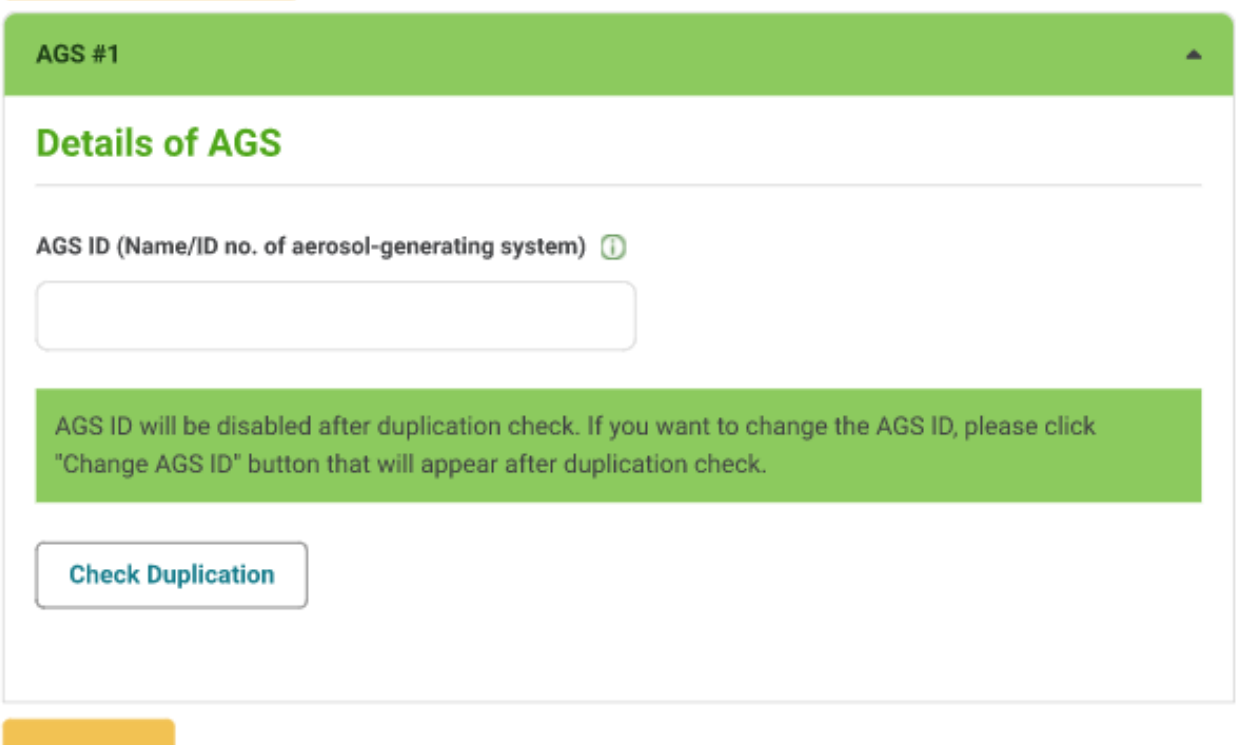

**ADD AGS** 

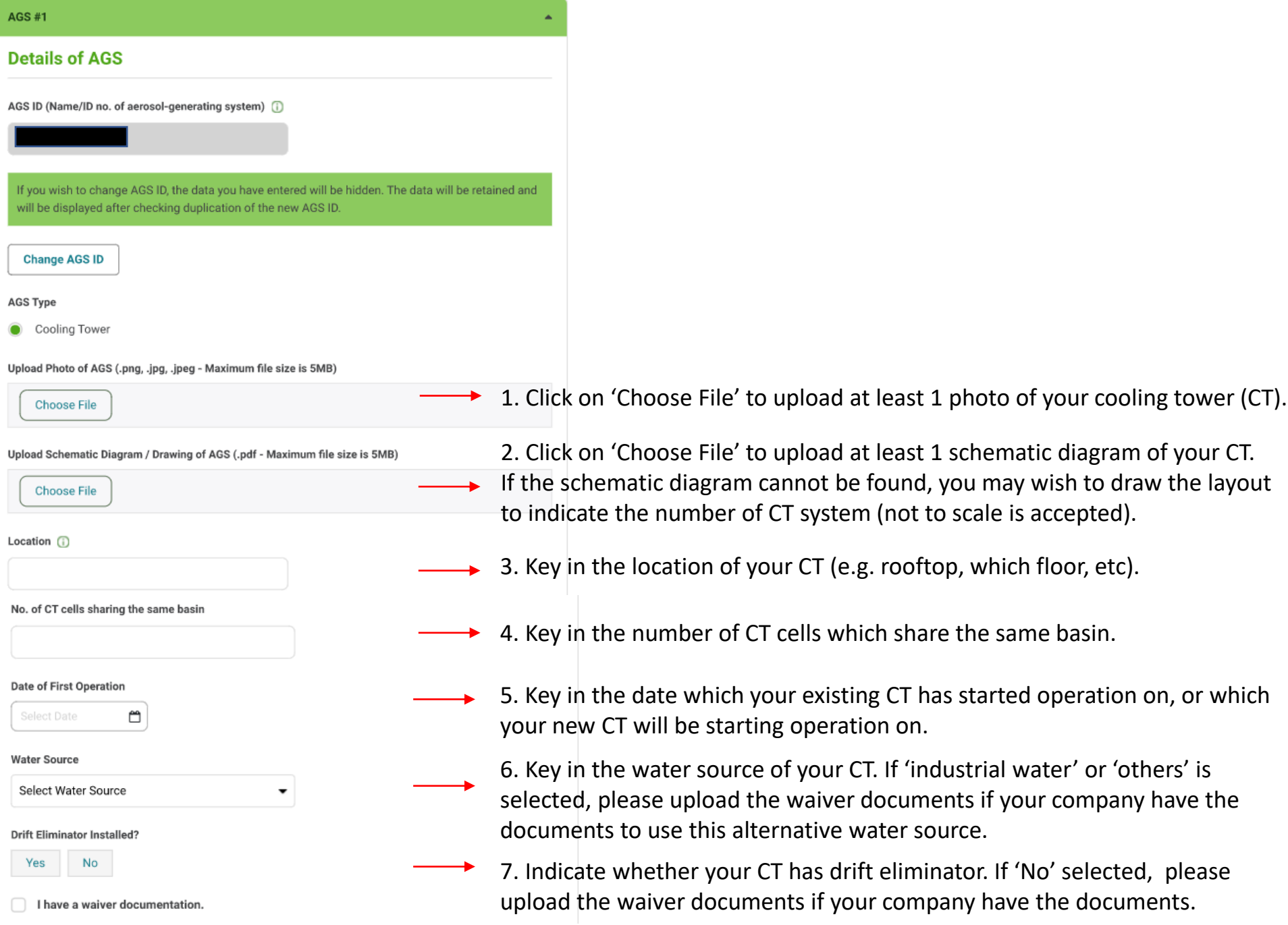

#### **Address of AGS**

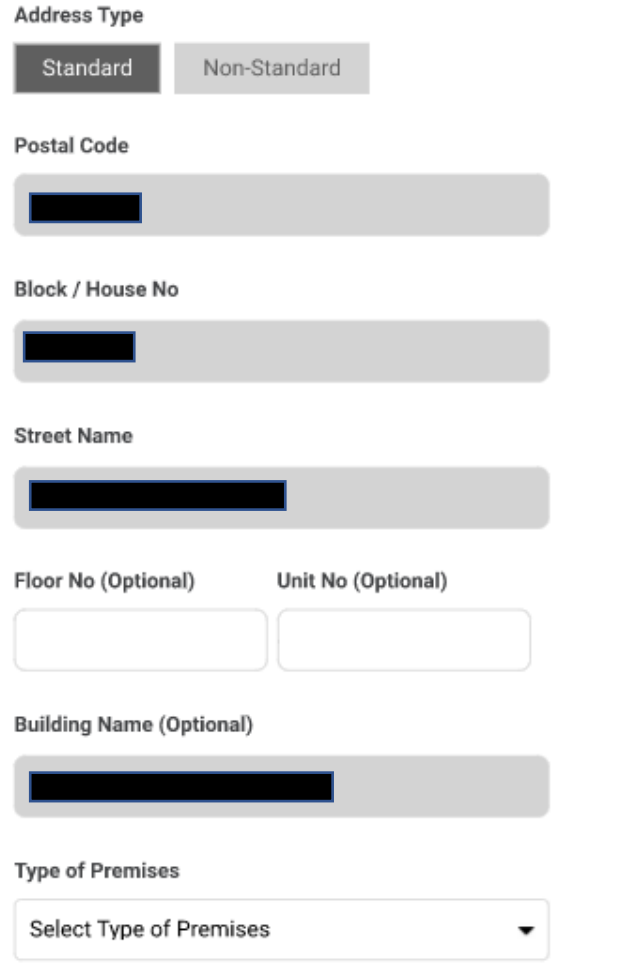

- 1. Scroll down the page of Organisation Information to 'Address of AGS'.
- 2. The information is pre-filled (Information should be based on CorpPass details).

3. Key in the floor number and unit number if applicable for the location of your AGS.

4. Select the type of premises which your AGS is located at.

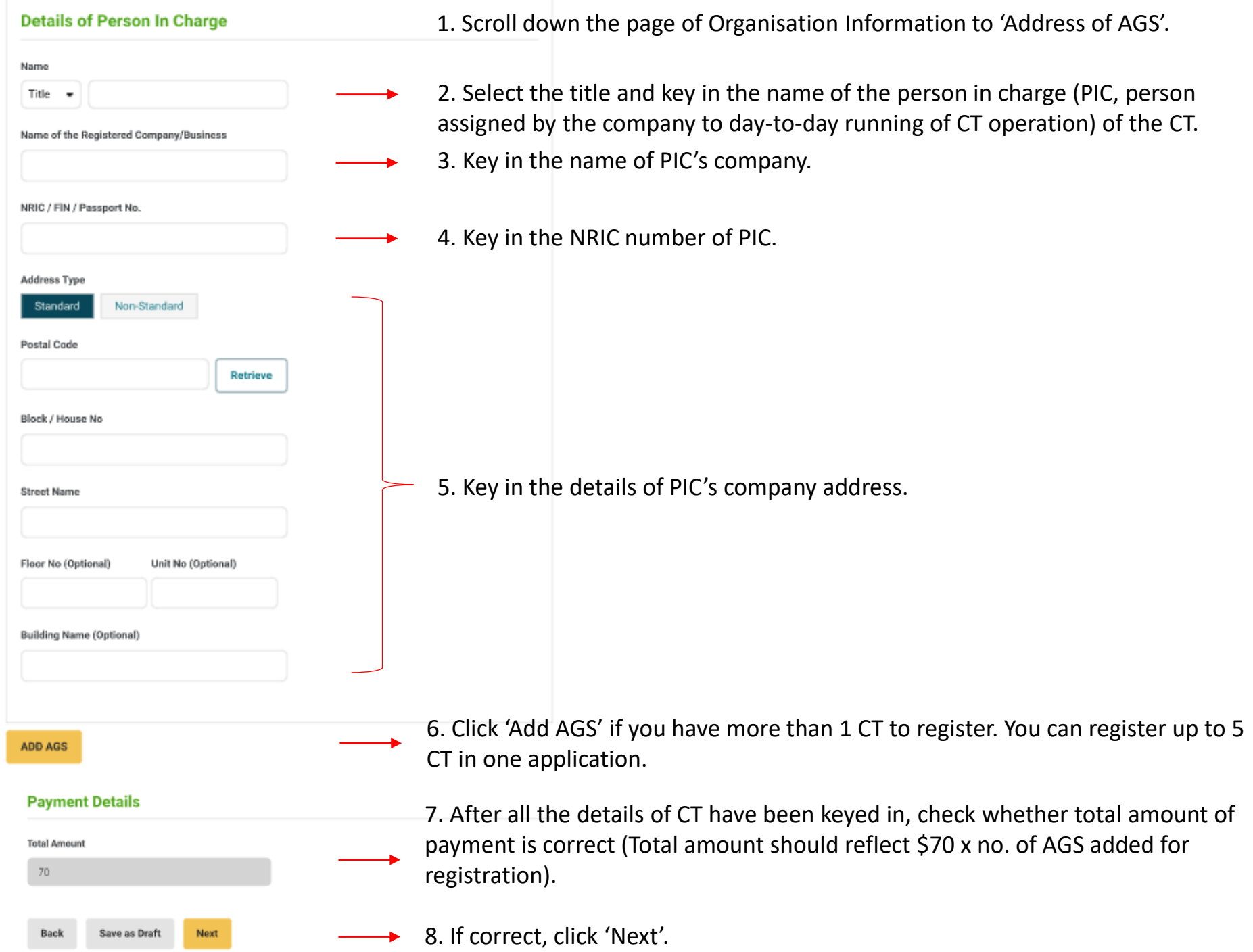

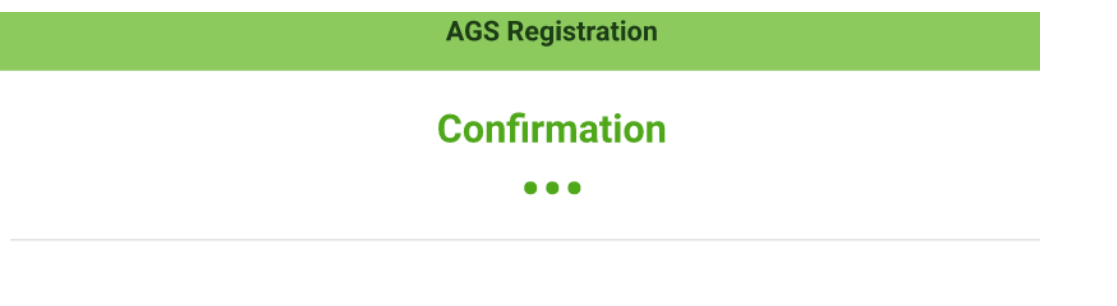

**Step 1 of 2: Organisation Information** 

General

#### **Declaration**

By submitting this form, I consent that

The information I have provided in this application are true, accurate and complete.

I am aware that any false or inaccurate information supplied by me will result in the cancellation of the application or the registration.

The National Environment Agency (NEA) collects personal information to carry out its various functions and duties under the National Environment Agency Act (Cap 195) including the implementation of environmental and public health policies in Singapore and any other related purposes. I hereby consent to NEA's use of the information provided by me and my company in the course of any application I have made to the NEA, to facilitate the processing of such application for such purposes. I hereby further consent to NEA sharing the information in such application with other Government agencies, or nongovernment entities authorised to carry out specific government services, unless prohibited by legislation.

1. Check all your keyed-in registration details in this 'Confirmation' page whether they are correct and accurate.

2. If correct, scroll down to the 'Declaration' part and click on all 3 checkboxes to declare.

3. Click 'Submit'.

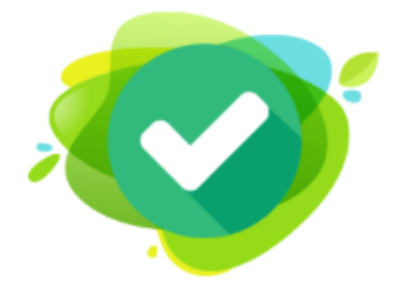

### **SUCCESS**

Dear Sir/Madam,

You have successfully submitted the application for registration of aerosol-generating system(s).

Please proceed to make payment to confirm your booking (if you applied for registration).

We will process your information and get back to you soon.

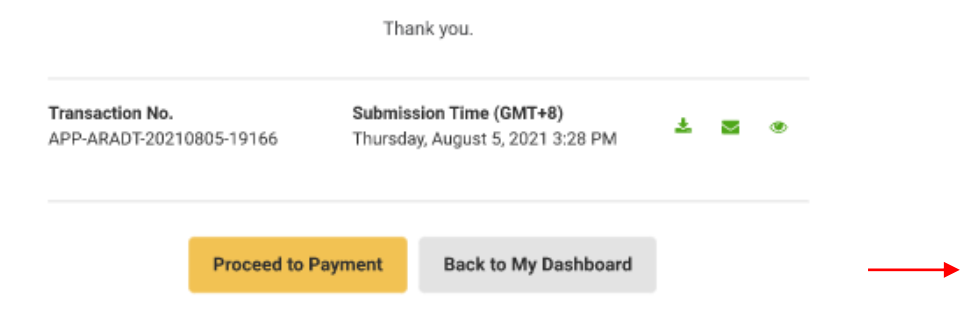

1. After submitting, you will be brought to this 'Success' page. Your company's contact person should also receive SMS and email on the registration. [Please note this page implies successful submission of application details, not yet successful registration of AGS].

2. Click on 'Proceed to Payment' to pay for the registration. Please note that the registration will only be considered successful after the payment has been made.

Note: For confirmation of successful payment of registration fees, as a form of receipt/official invoice, please refer to pg 20 - 21.

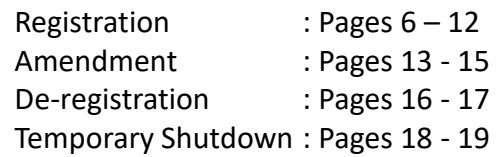

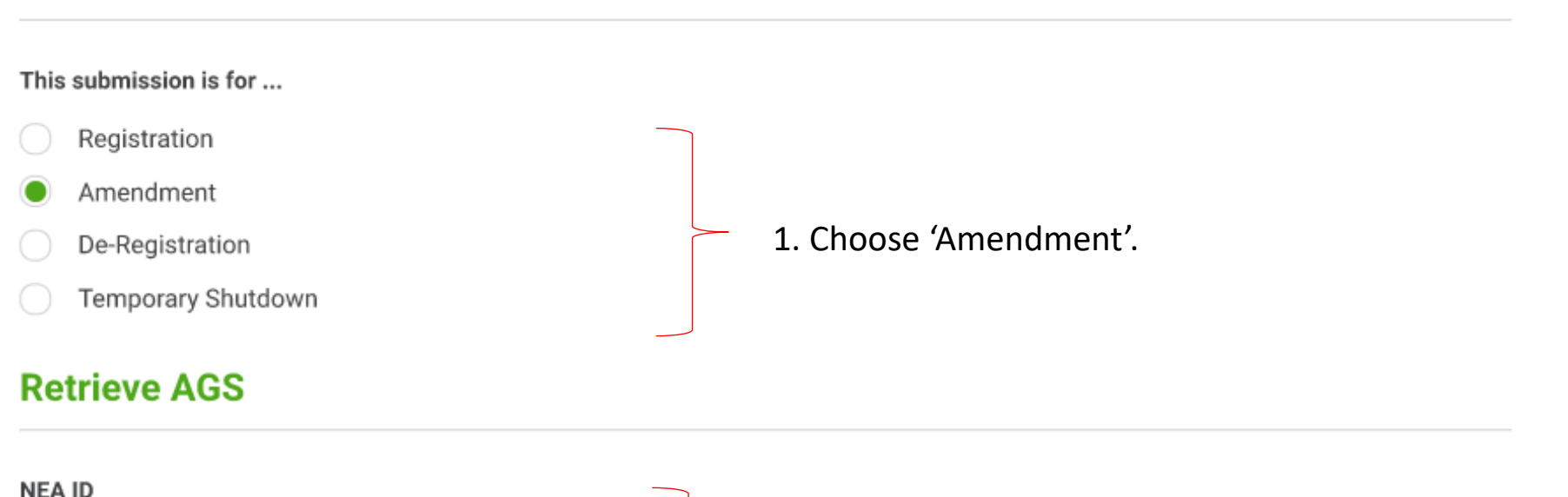

**Retrieve AGS** 

2. Input NEA ID (Please indicate as 'NEACT22XXXXXX', and remove any additional space before and after the NEA ID (if any).

3. Click on 'Retrieve AGS'.

- 1. Upon clicking 'Retrieving AGS', registration information relating to retrieved NEA ID will appear below under 'Amendment of AGS Details' section.
- 2. Proceed with amendment.

# **Amendment of AGS Details** AGS ID (Name/ID no. of aerosol-generating system) (i) If you wish to change AGS ID, the data you have entered will be hidden. The data will be retained and will be displayed after checking duplication of the new AGS ID.

**Change AGS ID** 

**AGS Type** 

**Cooling Tower** 

Upload Photo of AGS (.png, .jpg, .jpeg - Maximum file size is 5MB)

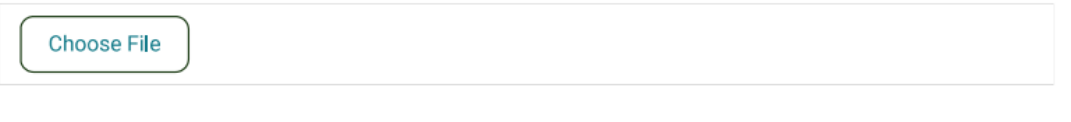

Upload Schematic Diagram / Drawing of AGS (.pdf - Maximum file size is 5MB)

**Choose File** 

Note:

- 'Postal code of AGS to be registered' and pre-filled information based on CorpPass details cannot be amended.
- 'Photo of AGS' and 'Schematic Diagram' have to be re-uploaded as these information are not retrievable during amendment stage].

#### **Amendment Details**

**Reason for Amendment** 

1. Scroll down the page of Amendment to 'Amendment Details'.

2. Provide the inputs in 'Reason for Amendment' fill.

#### **Payment Details**

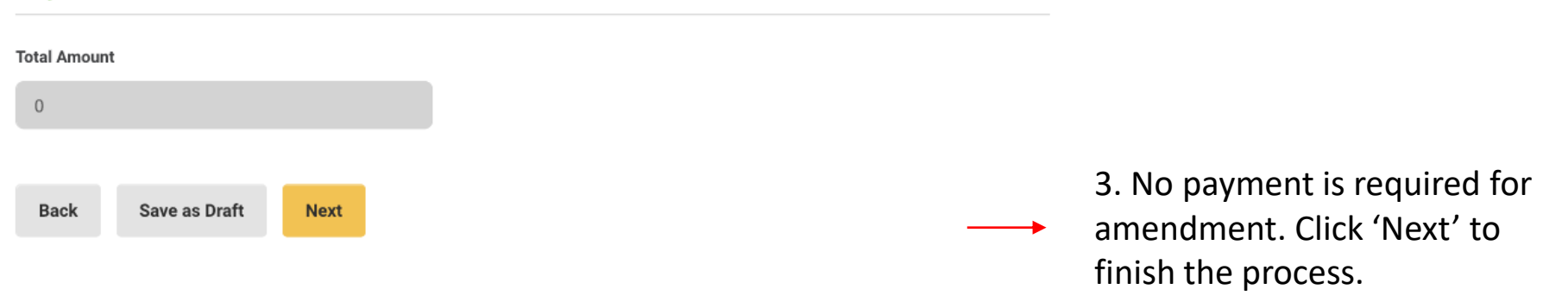

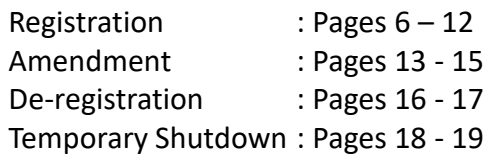

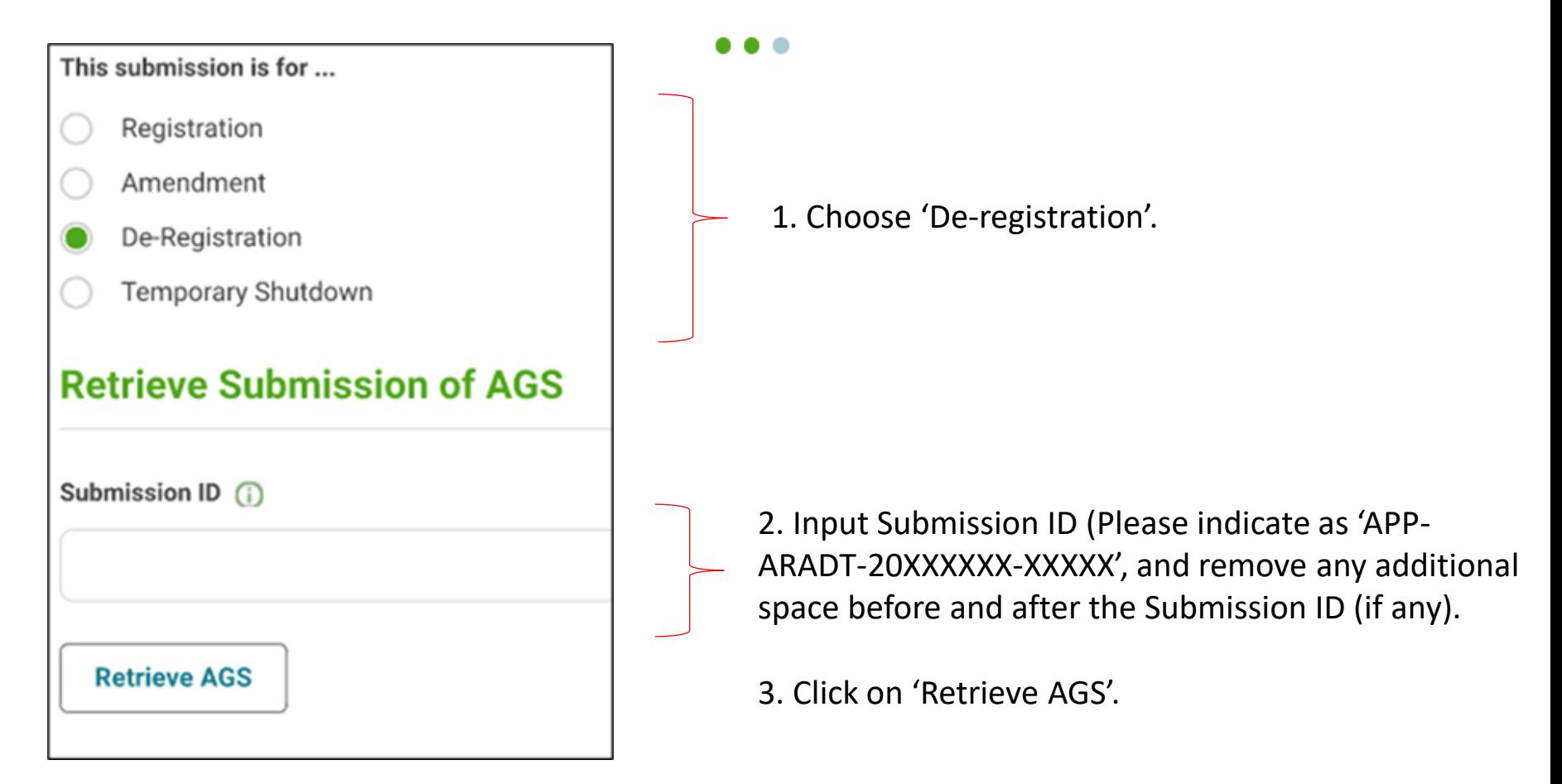

Note: As AGS de-registration sub e-service in NEA ePortal only allows de-registering of all cooling towers (CTs) in one application instead of just 1 cooling tower or part of the total CTs. For partial de-registration, kindly inform NEA for assistance (through the feedback form available on the NEA website ([www.nea.gov.sg/feedback\)](https://ddec1-0-en-ctp.trendmicro.com/wis/clicktime/v1/query?url=http%3a%2f%2fwww.nea.gov.sg%2ffeedback&umid=cf3b24cf-0752-4429-ae21-d085c72360fd&auth=ad3cc53bf1bf063d0dbfcb92174e768e3deda0dc-0cfdd7f339f509faad28a85f650d8ec877855d1f), or via the myENV ([www.nea.gov.sg/myenv\)](https://ddec1-0-en-ctp.trendmicro.com/wis/clicktime/v1/query?url=http%3a%2f%2fwww.nea.gov.sg%2fmyenv&umid=cf3b24cf-0752-4429-ae21-d085c72360fd&auth=ad3cc53bf1bf063d0dbfcb92174e768e3deda0dc-0ae4b6246b360cd42d733314b39131a4bd810083) or OneService ([www.oneservice.gov.sg](https://ddec1-0-en-ctp.trendmicro.com/wis/clicktime/v1/query?url=http%3a%2f%2fwww.oneservice.gov.sg&umid=cf3b24cf-0752-4429-ae21-d085c72360fd&auth=ad3cc53bf1bf063d0dbfcb92174e768e3deda0dc-e4f7dd0aee87618d86460cd6ec9fc39119f0e550)) mobile application).

- 1. Select Reason for De-registration, then upload supporting documents.
- 2. No payment is required for de-registration. Click 'Next' to finish the process.

#### **Reason for De-Registration**

Select Reason for De-Registration

#### Upload Supporting Documents (.pdf - Maximum file size is 5MB)

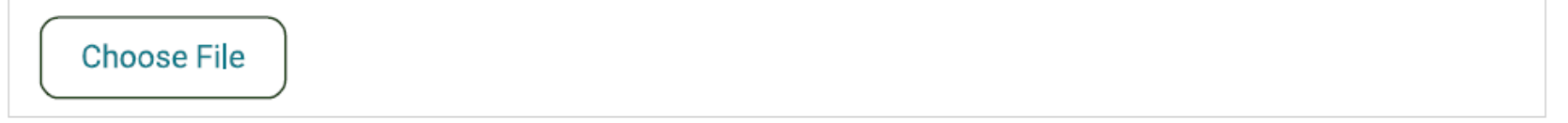

# **Payment Details**

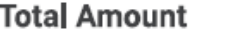

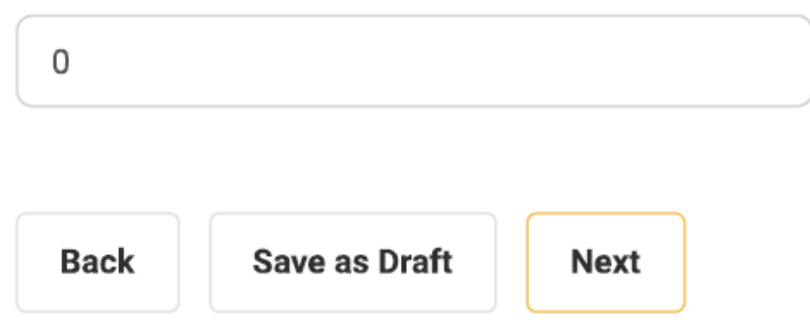

Note: As AGS de-registration sub e-service in NEA ePortal only allows de-registering of all cooling towers (CTs) in one application instead of just 1 cooling tower or part of the total CTs. For partial de-registration, kindly inform NEA for assistance.

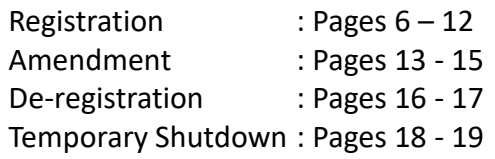

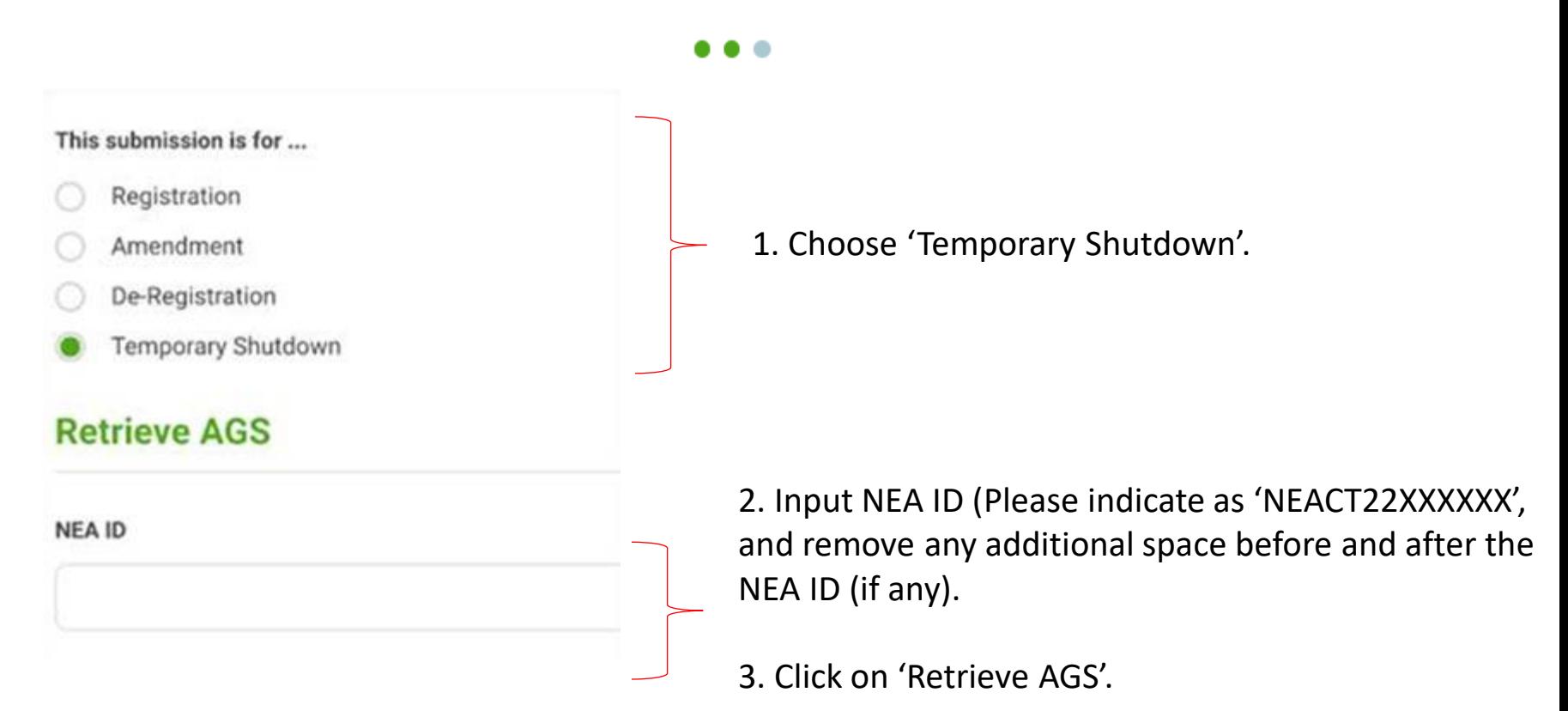

#### **Start Date of Temporary Shutdown**

# Temporary shutdown of AGS

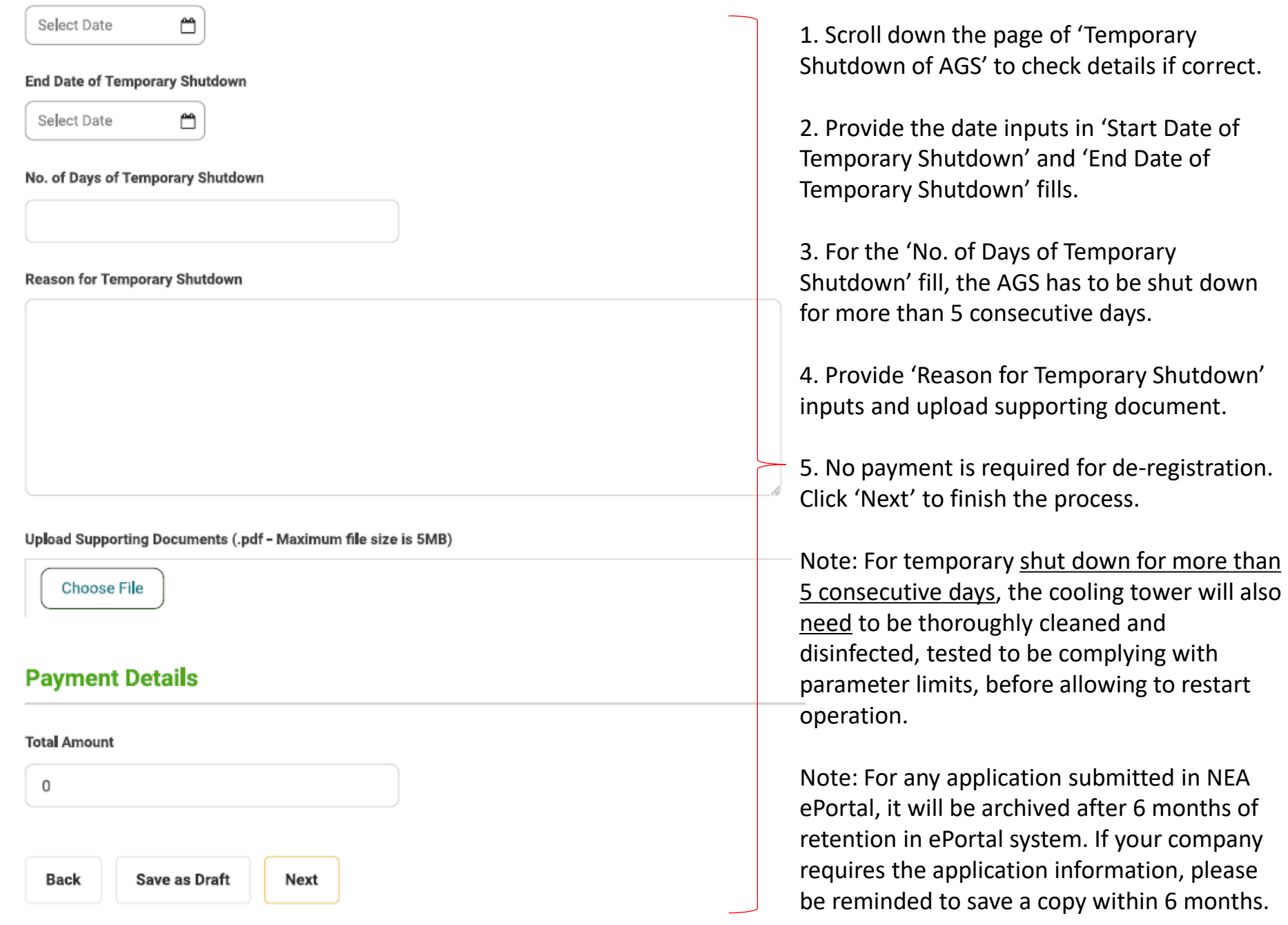

### **Confirmation of successful payment of registration fees, as a form of receipt/official invoice**

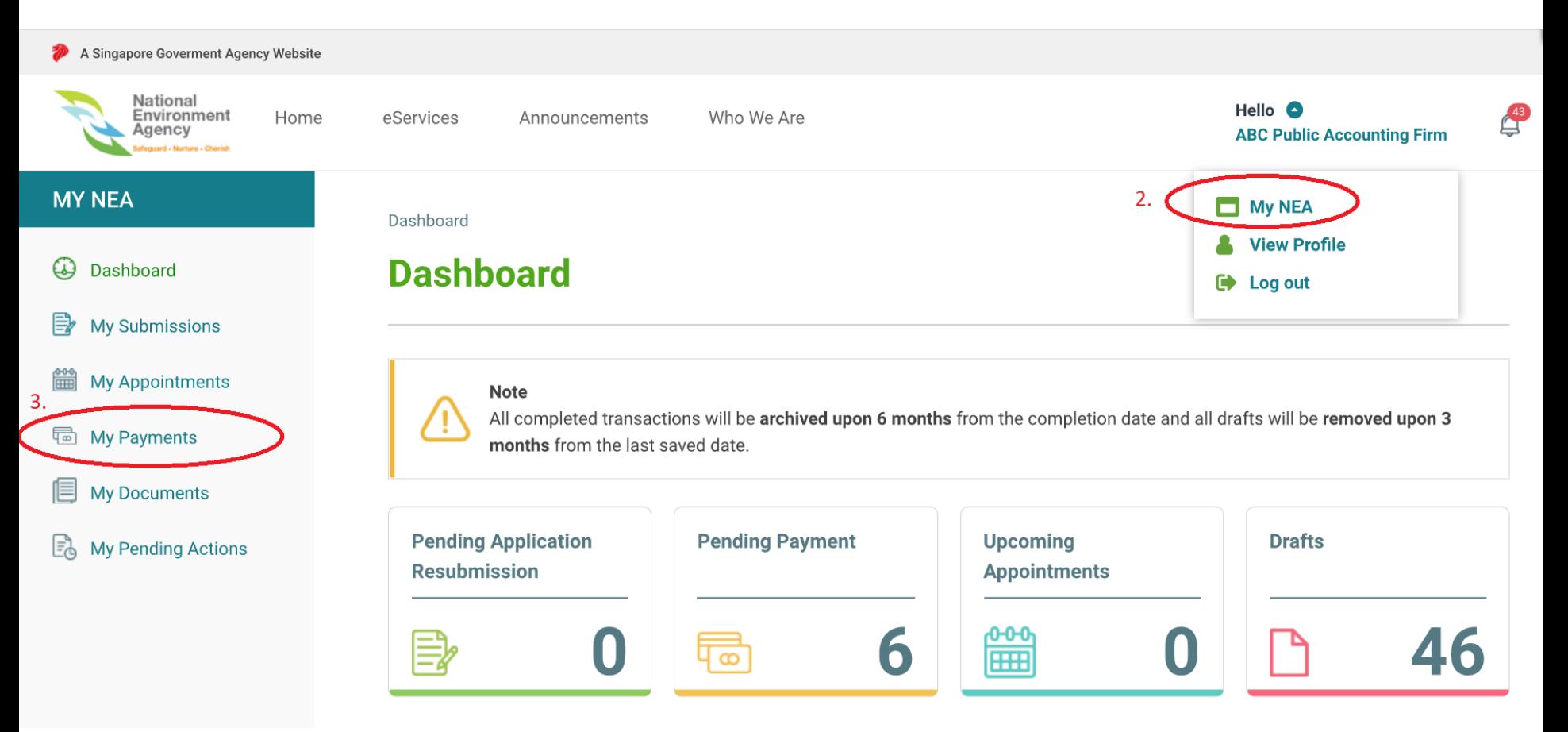

- 1. Log into NEA ePortal
- 2. Click on your company's name on the top right hand corner of the NEA ePortal page. The left hand column of the screenshot below will appear.
- 3. Click on 'My Payments'.

### **Confirmation of successful payment of registration fees, as a form of receipt/official invoice**

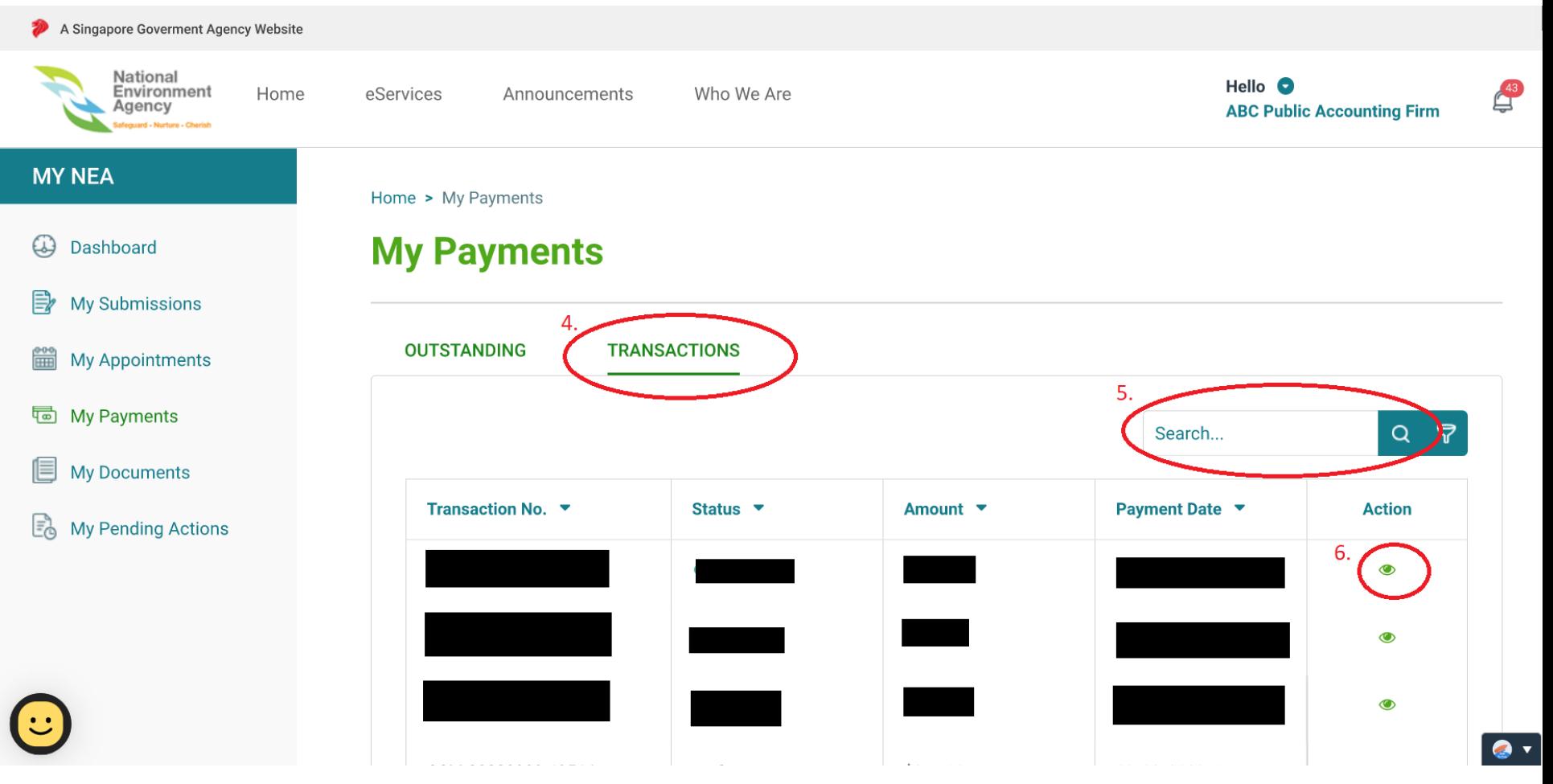

- 4. Click on 'Transactions'.
- 5. Find the registration application payment's transaction number. If the 'status' of the transaction is reflected as 'Success', this will mean that the payment of the registration fee in NEA ePortal was successful.
- 6. You can also view the details of the transaction by clicking on the eye-like symbol under the 'Action' column. You will be able to see the registration application number in the details.

# Troubleshooting - How to access 'AGS Lab Result Submission'

 $\checkmark$ 

**Available** 

Available

### 1. If you are currently logged in to NEA ePortal, kindly logout from ePortal first.

#### 2. Assess the link

[https://www.eportal.nea.gov.sg/category/Public%20](https://ddec1-0-en-ctp.trendmicro.com/wis/clicktime/v1/query?url=https%3a%2f%2fapc01.safelinks.protection.outlook.com%2f%3furl%3dhttps%253A%252F%252Fwww.eportal.nea.gov.sg%252Fcategory%252FPublic%252520Health%26data%3d04%257C01%257Cben.low%2540frasersproperty.com%257C9ce524d6b3844ff1730b08d9dbdc42d0%257C01ca7c0570804768bfe7d1e3cff7b99c%257C0%257C0%257C637782561350995949%257CUnknown%257CTWFpbGZsb3d8eyJWIjoiMC4wLjAwMDAiLCJQIjoiV2luMzIiLCJBTiI6Ik1haWwiLCJXVCI6Mn0%253D%257C3000%26sdata%3dNwc23VP3MKG95JLd1BdIWDbWZQ%252FVKgpsj0I5RYpPsgU%253D%26reserved%3d0&umid=cf3b24cf-0752-4429-ae21-d085c72360fd&auth=ad3cc53bf1bf063d0dbfcb92174e768e3deda0dc-91ba64b90eddbf3c127e15b2bfa7966f4888f5cf) Health. You should be able to view the following:

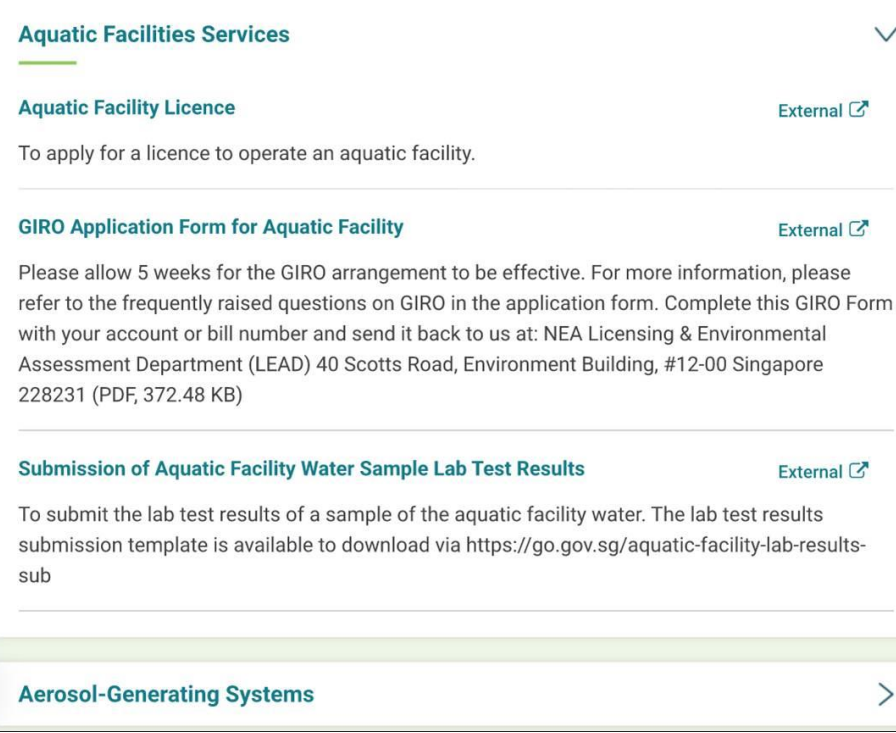

#### **Aerosol-Generating Systems**

#### **AGS Lab Result Submission**

This application is meant for Owners/Occupiers and SAC accredited labs who wish to: submit lab results, resubmit for failed results, amend lab results for their aerosol-generating systems (AGS) Estimated time required: 30 minutes

#### **AGS Registration**

This application is meant for Owners/Occupiers who wish to: (i) Register their registrable aerosol generating systems (AGS) (ii) Amend registered AGS details (iii) De-register AGS (iv) Notify on period of temporary shutdown of AGS

3. Click on 'Aerosol-Generating Systems', then click on 'AGS Lab Result Submission'.

4. Once you see the log-in page, kindly attempt the log in via SingPass (CorpPass).

Estimated time required: 30 minutes

Troubleshooting - How to view previous submission

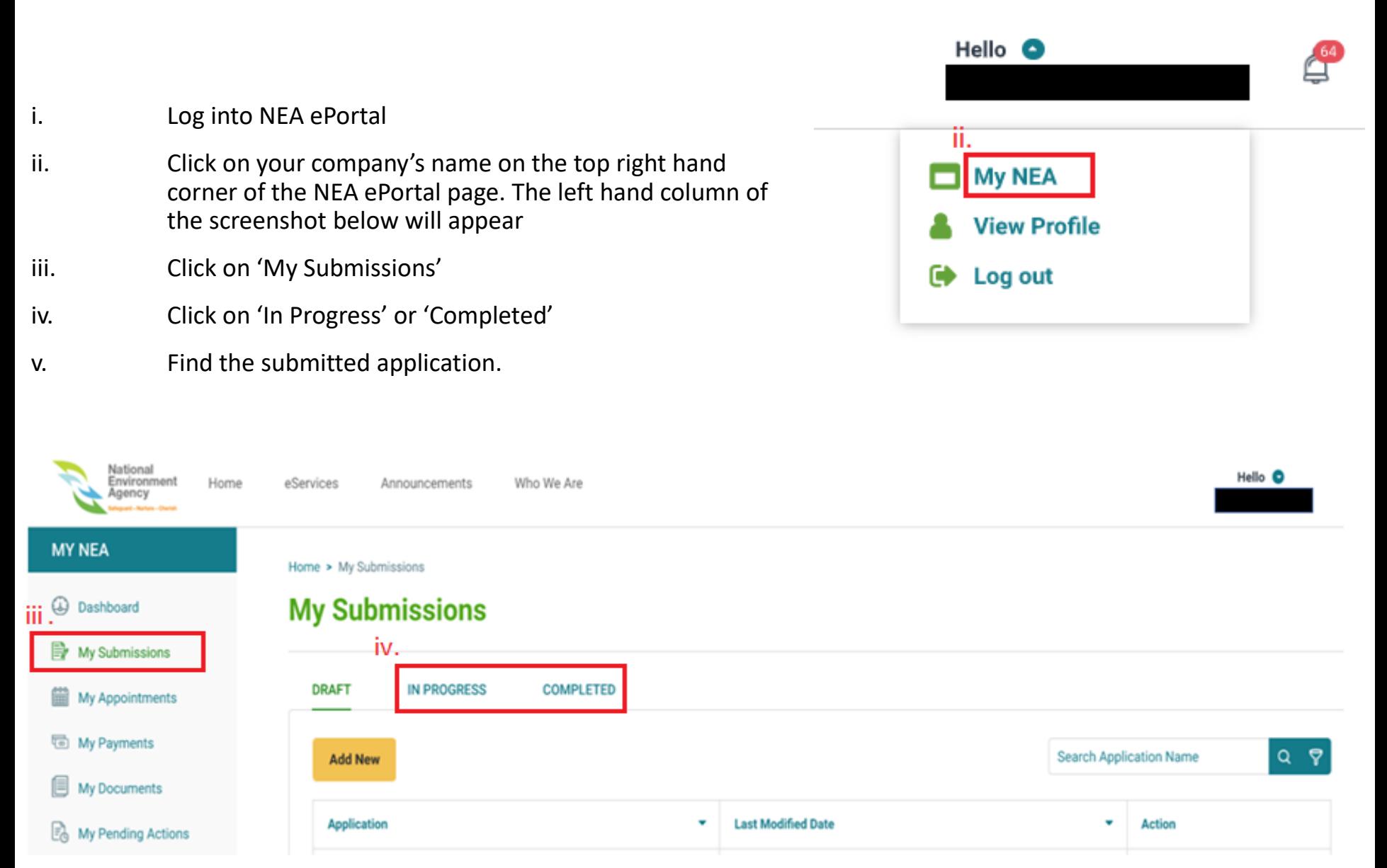

Note: For any application submitted in NEA ePortal, it will be archived after 6 months of retention in ePortal system. If your company requires the application information, please be reminded to save a copy of the application within 6 months.